основное руководство

# МОДУЛЬ ALEXA

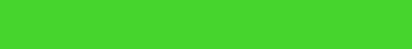

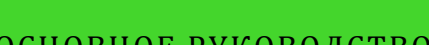

# СОДЕРЖАНИЕ

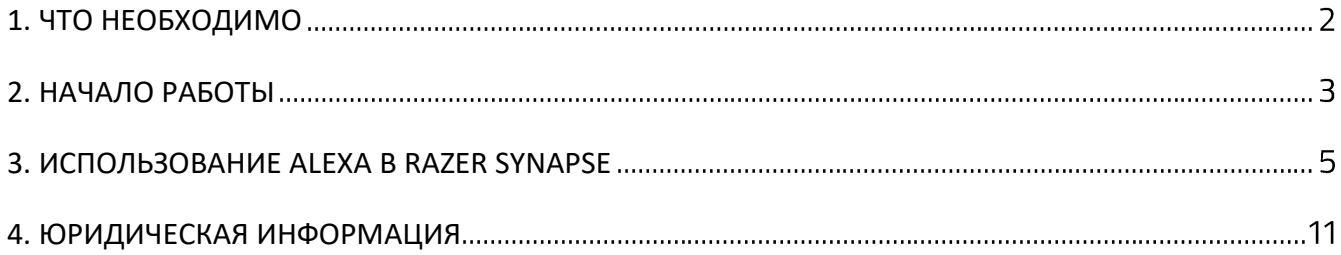

# <span id="page-2-0"></span>1. ЧТО НЕОБХОДИМО

- Razer Synapse
- Аккаунт Amazon
- Компьютер с любым микрофоном или любым устройством ввода Alexa (подключенным к вашему аккаунту Amazon)
- Подключение к Интернету требуется для:
	- o установки модуля;
	- o подключения движка Alexa.

# <span id="page-3-0"></span>2. НАЧАЛО РАБОТЫ

### **УСТАНОВКА И НАСТРОЙКА МОДУЛЯ ALEXA**

#### **Установка модуля**

В Razer Synapse скачайте и установите модуль Alexa на вложенной вкладке МОДУЛИ. После установки в Razer Synapse станет доступна кнопка Alexa ( $\textcircled{\}$ ), и вы сможете открыть настройки в разделе SYNAPSE > МОДУЛИ или на появившейся вкладке ALEXA.

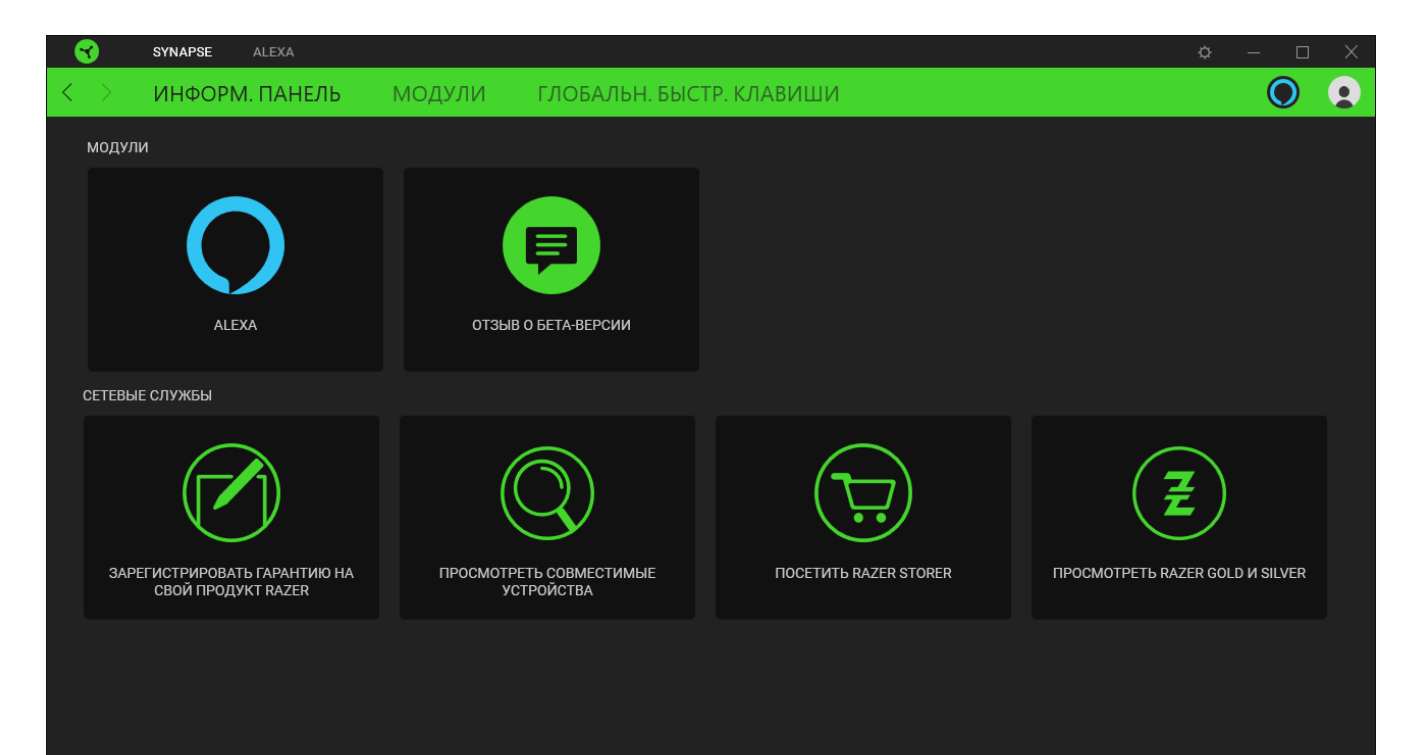

#### **Подключение аккаунта Amazon (при первом использовании)**

При первом запуске вам потребуется предоставить разрешения и подключить ваш Razer ID к аккаунту Amazon, выполнив вход в аккаунт Amazon с помощью Razer Synapse. Просто нажмите кнопку **Войти с помощью Amazon**, следуйте инструкциям на экране во время настройки и предоставьте требуемые разрешения для подключения аккаунтов.

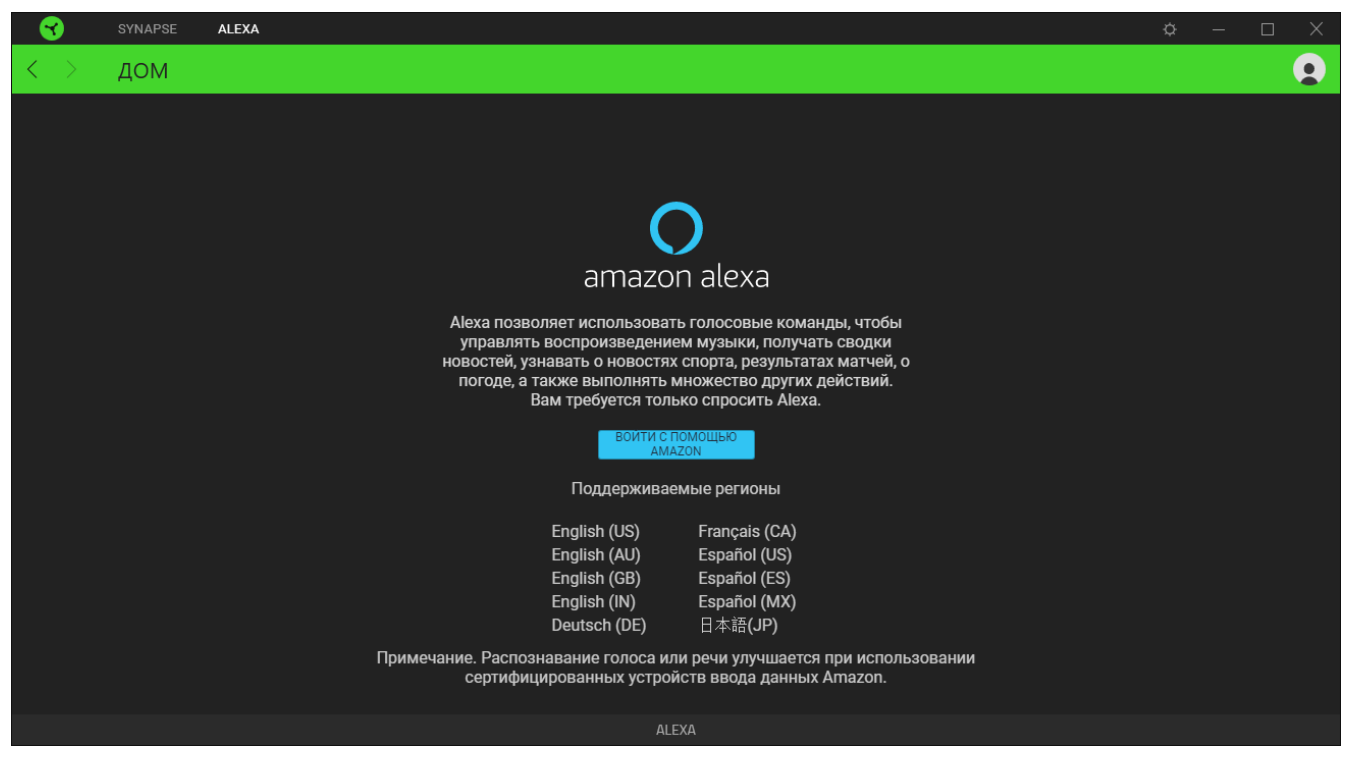

После подключения аккаунта Amazon вы сможете использовать Alexa на компьютере и устройствах Razer Chroma™.

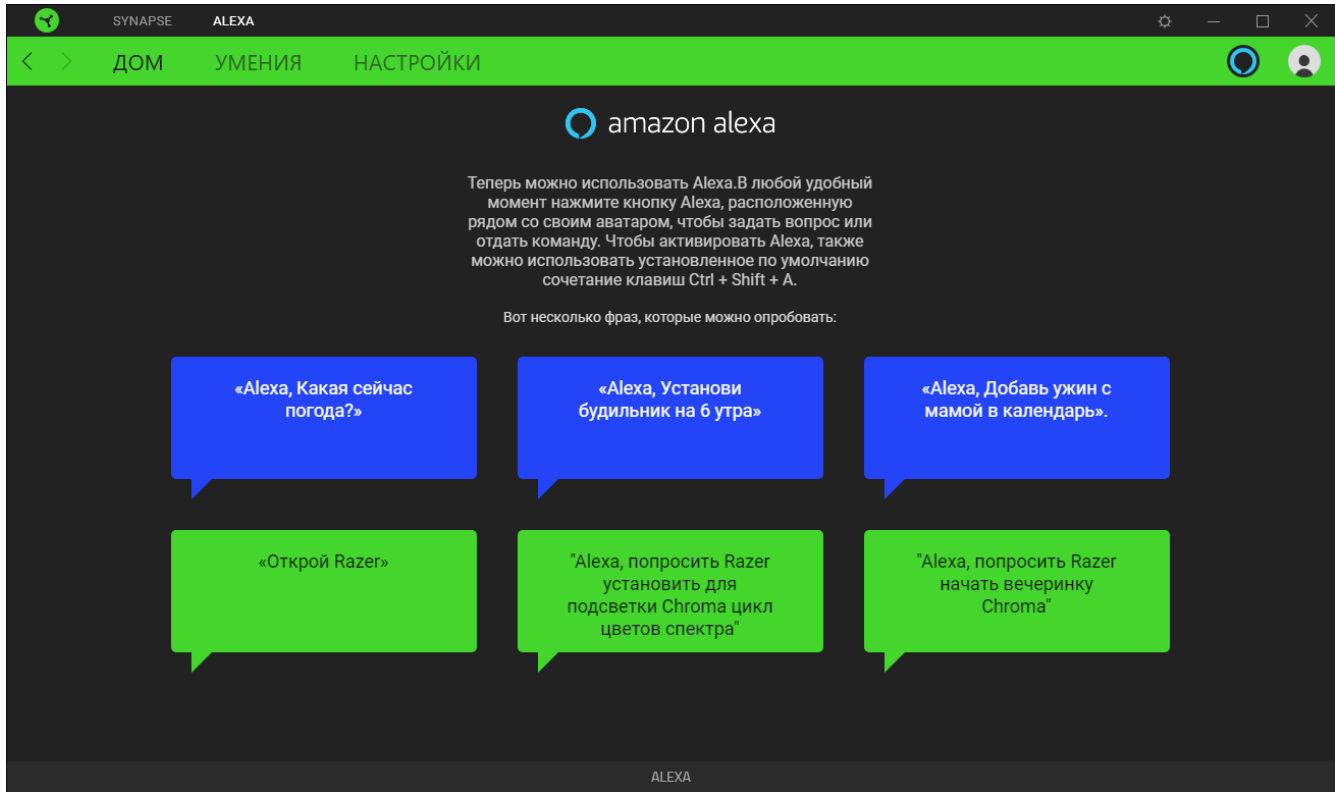

### <span id="page-5-0"></span>3. ИСПОЛЬЗОВАНИЕ ALEXA В RAZER SYNAPSE

Все изображения в настоящем документе приведены только для справки. Все A функции могут отличаться в зависимости от текущей версии ПО, подключенных устройств и установленных модулей.

Модуль Alexa позволяет использовать голосовой сервис Amazon Voice Service на всех поддерживаемых устройствах, в том числе устройствах Razer Chroma™ с голосовой активацией. Такая интеграция дает устройствам Razer возможность взаимодействовать с различными облачными службами для доступа к дополнительным игровым функциям. С помощью модуля Alexa вы можете интуитивно управлять профилями и переключать эффекты подсветки, а также использовать другие средства управления, которые инициируются с помощью платформы искусственного интеллекта Amazon.

#### **АКТИВАЦИЯ ALEXA**

Для активации Alexa в Razer Synapse или на компьютере выполните любое из следующих действий.

- **•** Нажмите кнопку Alexa ( $\bullet$ ), расположенную рядом с вашим аватаром.
- $\blacksquare$  Нажмите клавиши Ctrl + Shift + A (сочетание клавиш по умолчанию) на компьютере.

• При активации Alexa на компьютере приложение Razer Synapse должно быть запущено.

После активации визуальная карточка голосового сервиса Alexa отобразится поверх приложений.

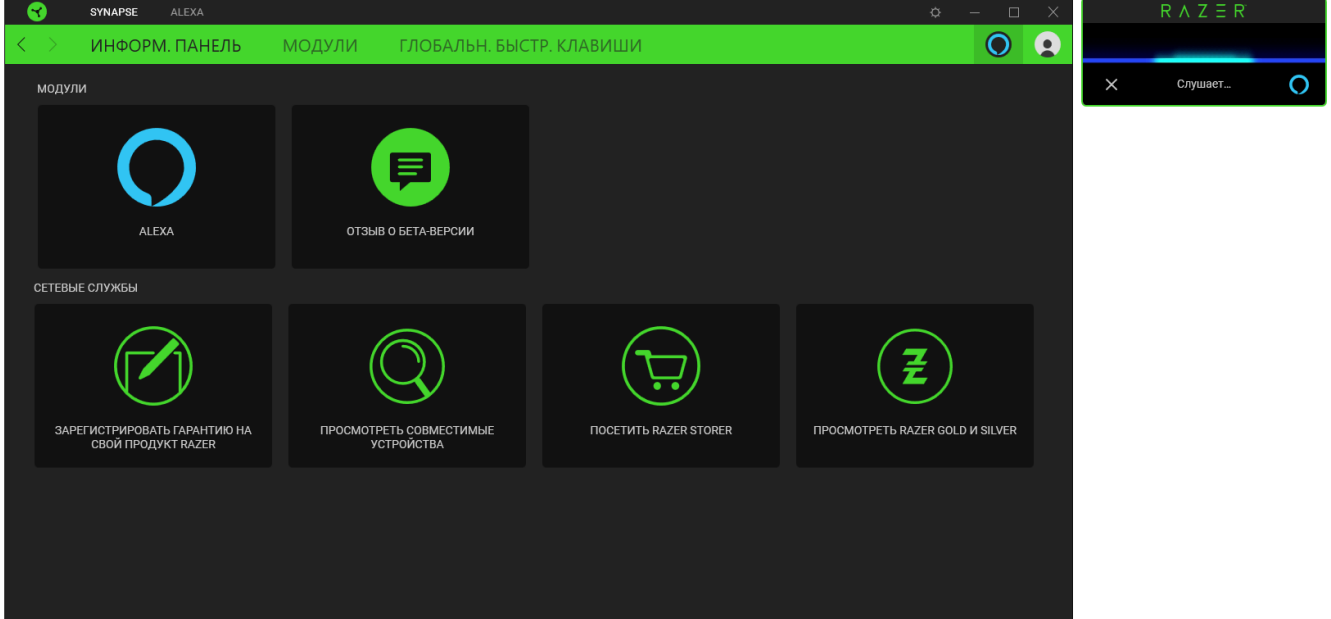

#### ПРОИЗНЕСЕНИЕ КОМАНД И ВОПРОСОВ

Чтобы использовать модуль Alexa, когда вы произносите команды и задаете вопросы, выполните следующие действия.

#### 1. Активация Alexa

Для этого нажмите кнопку Alexa ( $\bullet$ ) в любом разделе приложения Razer Synapse или нажмите сочетание клавиш по умолчанию (Ctrl + Shift + A). Поверх приложений отобразится визуальная карточка Alexa, которая укажет на то, что Alexa слушает ваши команды.

#### 2. Произнесение команд или вопросов

#### Управление компьютером

Используйте Alexa для управления базовыми параметрами компьютера, произнося следующие команды.

- «Change volume to (нужное значение) percent», чтобы установить желаемый уровень громкости на компьютере
- «Change microphone volume to (нужное значение) percent», чтобы установить желаемый уровень громкости микрофона
- «Shutdown PC», чтобы выключить компьютер
- «Lock PC», чтобы заблокировать компьютер

#### В приложениях

Вы также можете попробовать запускать поддерживаемые приложения с помощью команд вроде «Alexa, launch calculator». Кроме того, поддерживаются следующие приложения: веб-браузер, медиапроигрыватель, диспетчер задач, ножницы, Paint, блокнот и калькулятор.

#### На устройствах Razer Chroma™

Вы можете сказать «Alexa, open Razer», чтобы открыть Razer Synapse перед произнесением команд управления устройством Razer Chroma.

Вы также можете использовать команды «Set Chroma lighting to Static (нужный цвет)», чтобы установить статический эффект с предпочитаемым цветом на устройствах, и даже «Set Chroma lighting to (нужное значение) percent», чтобы изменить яркость на всех устройствах.

Полный список доступных умений Razer и поддерживаемых цветов см. на веб-странице Razer Amazon Alexa: часто задаваемые вопросы

#### Другие возможности

Вы также можете использовать Alexa, чтобы получать ответы на вопросы, например *«Alexa, why is the sky blue»*. [Подробнее о других доступных возможностях](https://www.amazon.com/gp/help/customer/display.html?nodeId=201608460)

#### **МОДУЛЬ ALEXA**

#### **ВКЛАДКА ALEXA**

Вкладка «Alexa» — это главная вкладка модуля Alexa. Здесь вы можете просмотреть некоторые команды Razer, которые можно немедленно проверить с помощью Alexa, включить или выключить управление Razer Synapse с помощью Alexa, а также настроить ее параметры.

#### *Дом*

На вложенной вкладке «Дом» отображается сочетание клавиш по умолчанию (Ctrl + Shift + A) для активации Alexa и некоторые команды Razer, которые можно использовать с модулем Alexa.

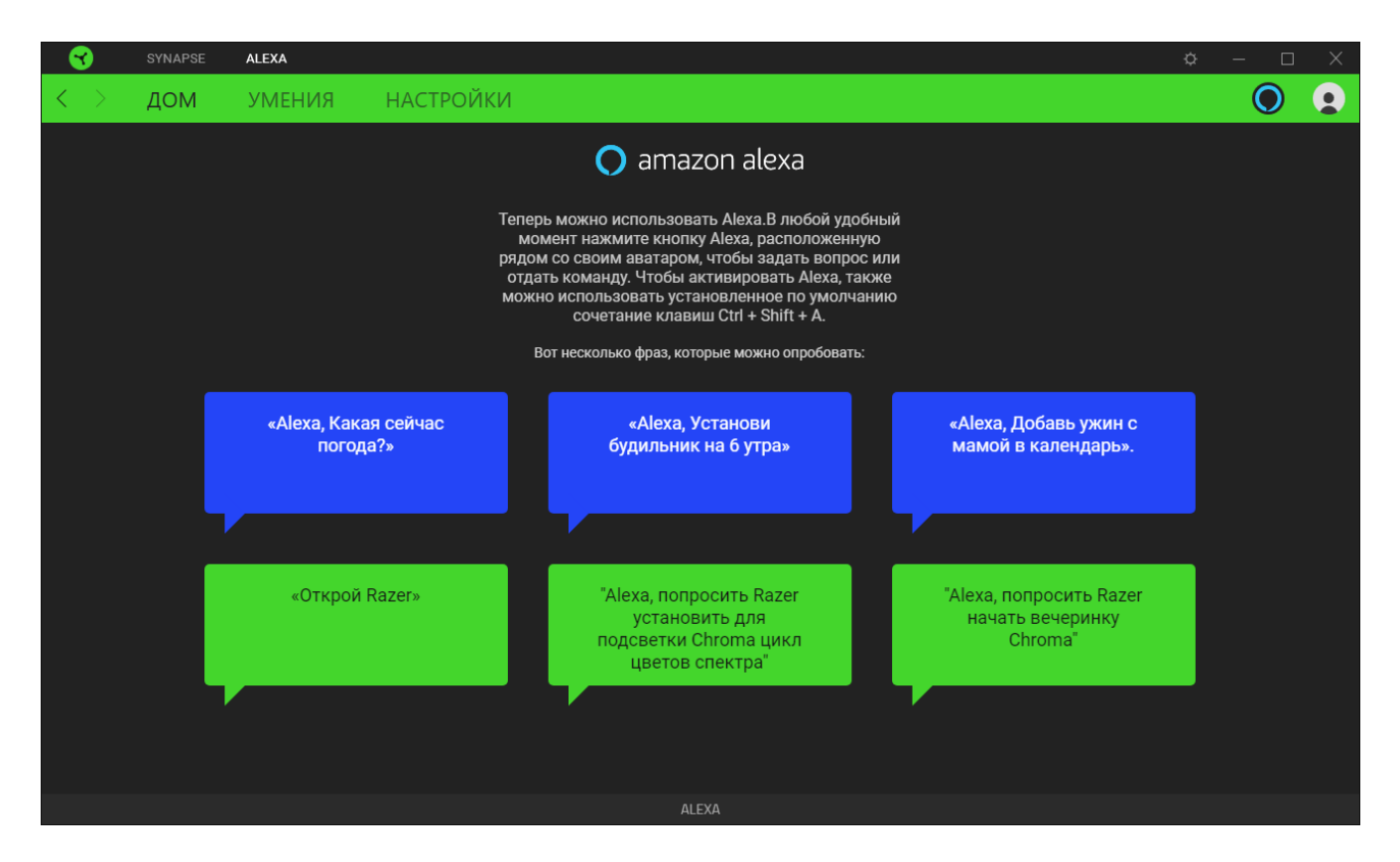

#### *Умения*

Используйте вложенную вкладку «Умения» для получения информации о возможных способах применения умений Synapse на компьютере и устройствах Razer Chroma™, а также для просмотра примеров применения таких умений. Вы также можете отключить возможность управления Razer Synapse с помощью команд Alexa, выключив умение Synapse.

*Если умение Synapse выключено, Alexa по-прежнему можно будет использовать для выполнения базовых команд и применения других умений, включенных в вашем аккаунте Amazon. Однако Alexa не сможет выполнять команды для управления Razer Synapse.*

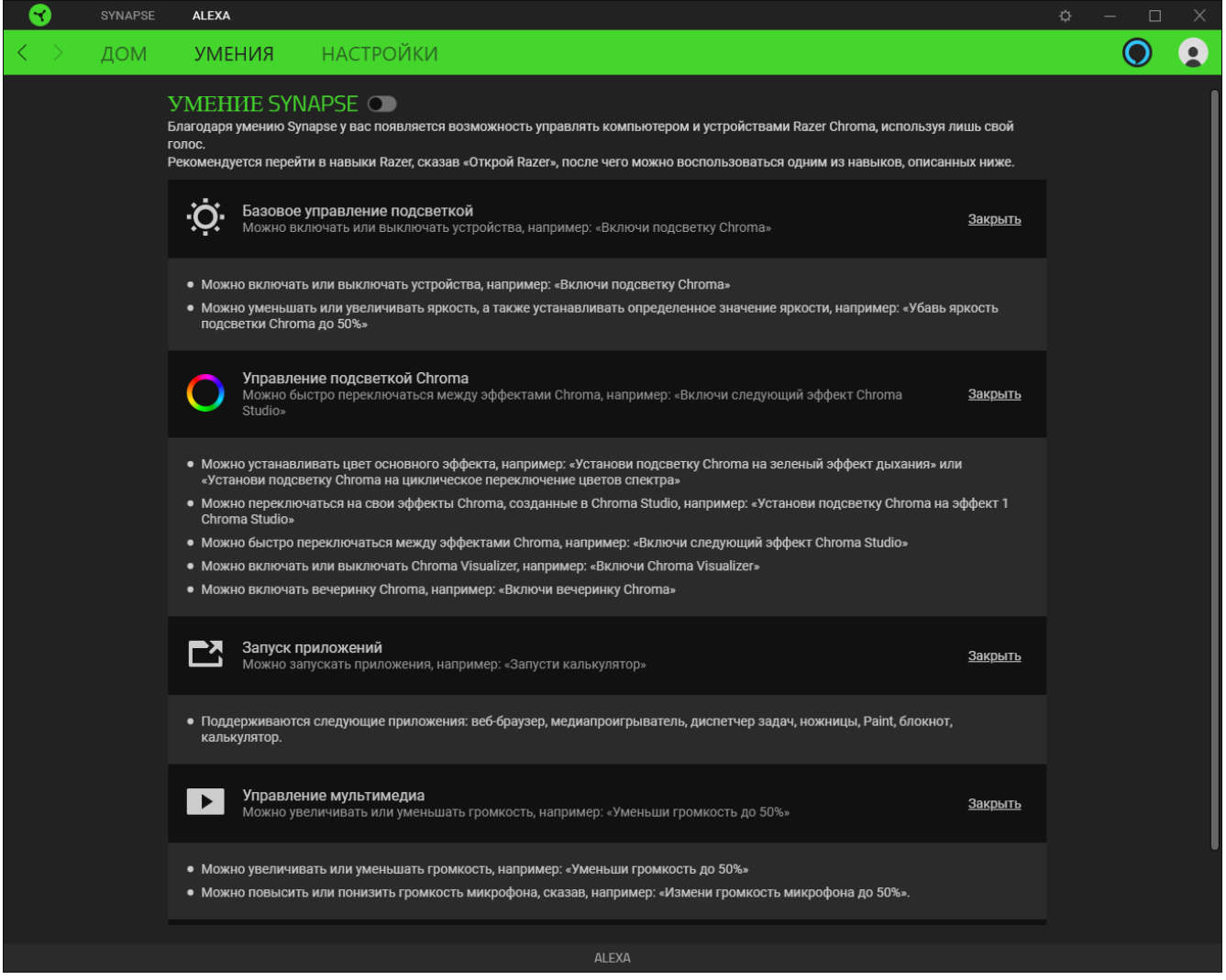

#### *Настройки*

На вложенной вкладке «Настройки» можно выключить звуки приложения и визуальные карточки модуля Alexa, назначить новое сочетание клавиш для активации Alexa, выбрать предпочитаемое аудиоустройство ввода и изменить текущий язык Alexa. На этой странице также можно выйти из аккаунта Amazon в приложении Razer Synapse или просмотреть руководство по Alexa и часто задаваемые вопросы.

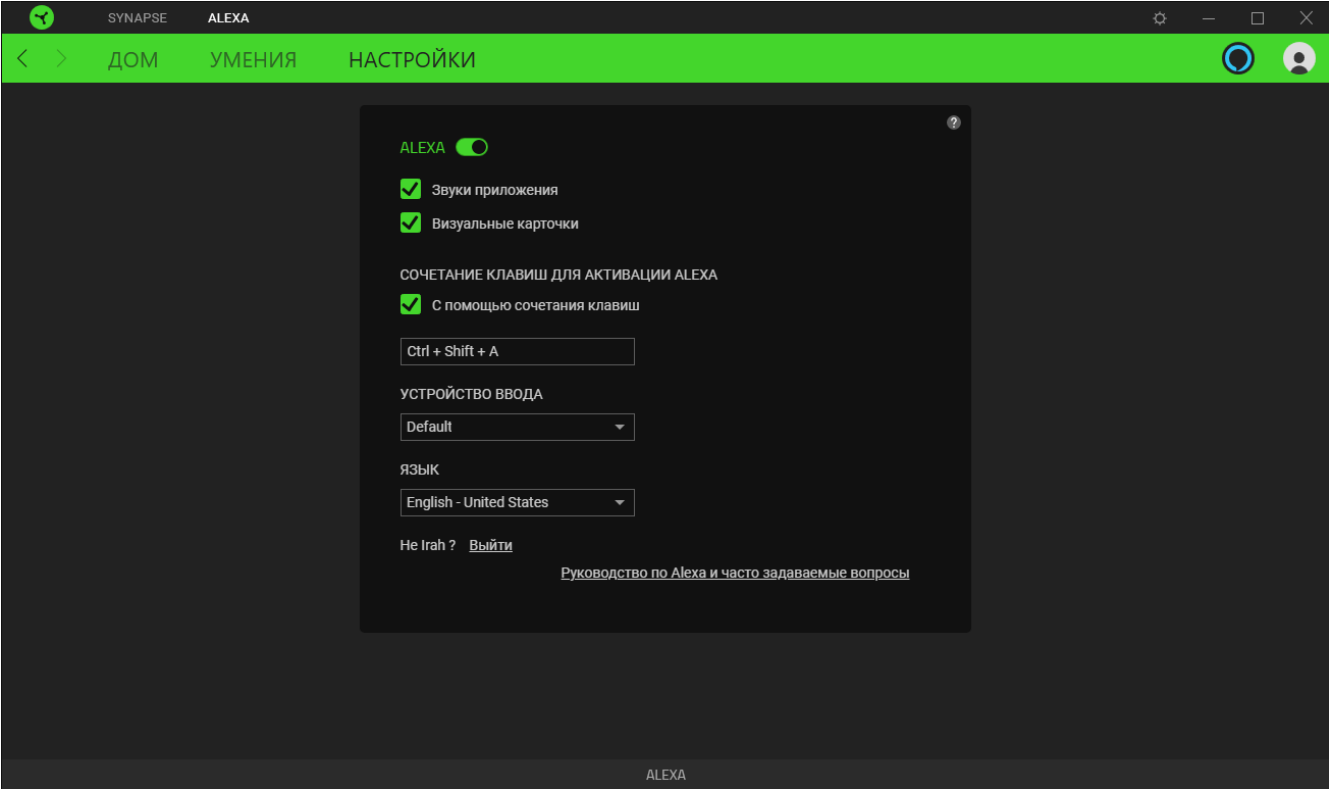

*Выход из аккаунта Amazon не приведет к его отсоединению от Razer ID. Если вам*  A *необходимо отсоединить аккаунт Amazon от Razer ID, войдите в аккаунт Amazon с помощью веб-браузера и выберите Your account > Login with Amazon (Ваш аккаунт > Войти с помощью Amazon).*

### <span id="page-11-0"></span>4. ЮРИДИЧЕСКАЯ ИНФОРМАЦИЯ

### **ИНФОРМАЦИЯ О ЗАЩИТЕ АВТОРСКИХ ПРАВ И ИНТЕЛЛЕКТУАЛЬНОЙ СОБСТВЕННОСТИ**

© Razer Inc., 2020 г. Все права защищены. Razer, логотип с изображением трехглавой змеи, логотип Razer, ДЕВИЗ «For Gamers. By Gamers.» и логотип «Powered by Razer Chroma» являются товарными знаками или зарегистрированными товарными знаками корпорации Razer Inc. и (или) ее дочерних компаний в США и других странах.

Компания Razer Inc. («Razer») может иметь авторские права, товарные знаки, секреты производства, патенты, заявки на патенты или иные права на объекты интеллектуальной собственности (зарегистрированные или незарегистрированные) в отношении продукции, описываемой в настоящем руководстве. Предоставление данного руководства не означает передачу лицензии на какие-либо из указанных авторских прав, товарных знаков, патентов или иных прав на объекты интеллектуальной собственности. Вид модуля Alexa (далее «Продукт») может отличаться от изображений, приведенных на упаковке или где-либо еще. Компания Razer не несет ответственности за подобные отличия или за любые возможные опечатки. Приведенная в документе информация может меняться в любое время без предварительного уведомления.

#### **ОГРАНИЧЕНИЕ ОТВЕТСТВЕННОСТИ**

Компания Razer ни при каких обстоятельствах не несет ответственность за упущенную выгоду, утраченную информацию или данные, а также за любой специальный, случайный, прямой или косвенный ущерб, нанесенный любым способом при распространении, продаже, перепродаже, использовании или невозможности использования Продукта. Ни при каких обстоятельствах компания Razer не несет ответственности за расходы, превышающие розничную стоимость Продукта.

#### **ОБЩИЕ ПОЛОЖЕНИЯ**

Данные условия должны регулироваться и толковаться в соответствии с местным законодательством, действующим на территории, где был куплен Продукт. Если любое из условий данного Соглашения будет признано недействительным или неисполнимым, то такое условие (в той мере, в которой оно является недействительным или неисполнимым) не будет учитываться и будет считаться исключенным без ущерба для остальных условий. Компания Razer сохраняет за собой право внесения изменений в любые условия в любое время без предварительного уведомления.